# medici.tv

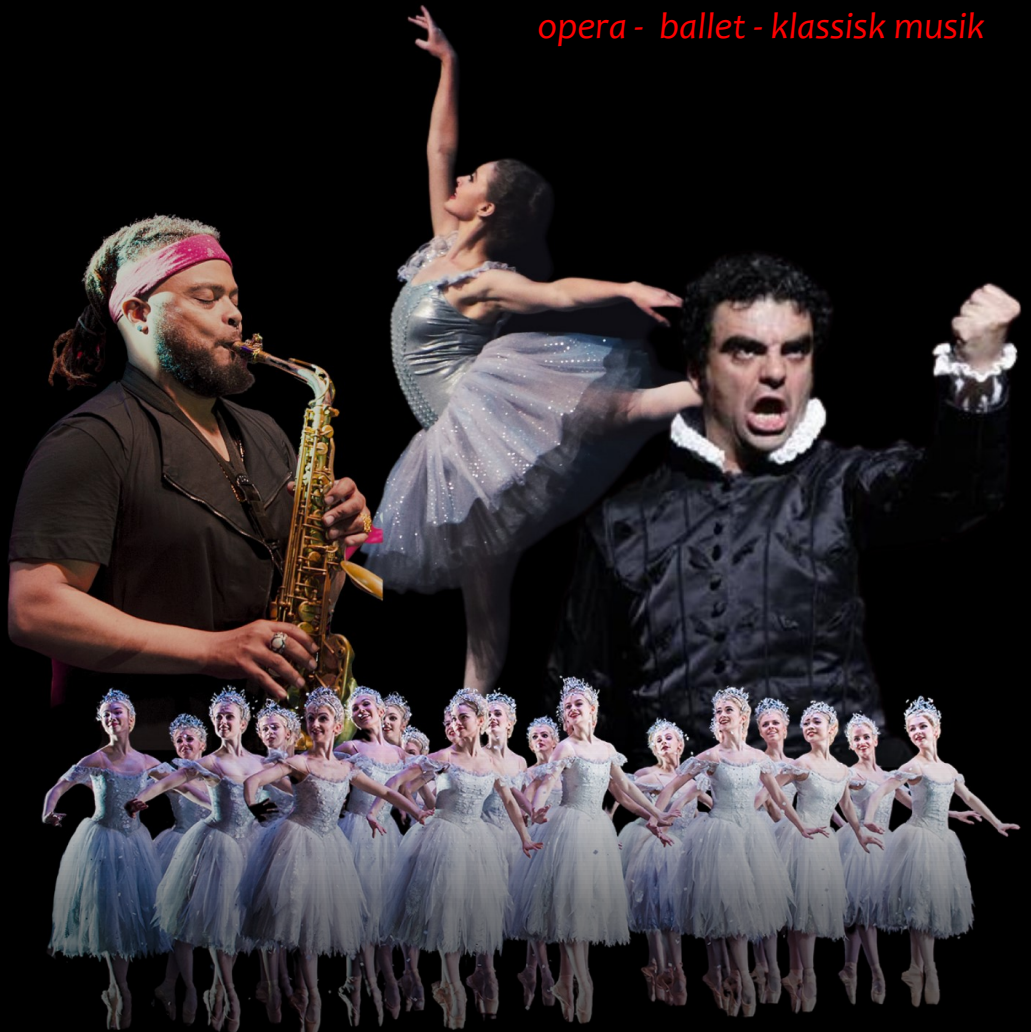

Et tilbud til alle interesserede brugere på

## **LollandBibliotekerne**

**Medici.tv** er den klassiske musik og ballets svar på Netflix en samlet platform, hvor du har mulighed for at streame klassiske koncerter, balletter, operaer og opleve liveevents fra de store koncerthuse.

**Medici.tv** indeholder værker filmet fra 1940'erne og frem til i dag. Der er desuden over 120 liveevents om året. Det hele stilles til rådighed i samarbejde med verdens førende koncert- og operahuse. Som låner på LollandBibliotekerne har du adgang til det hele, hvis du tilgår siden gennem eBiblioteket, der er bibliotekets samling af digitale tilbud.

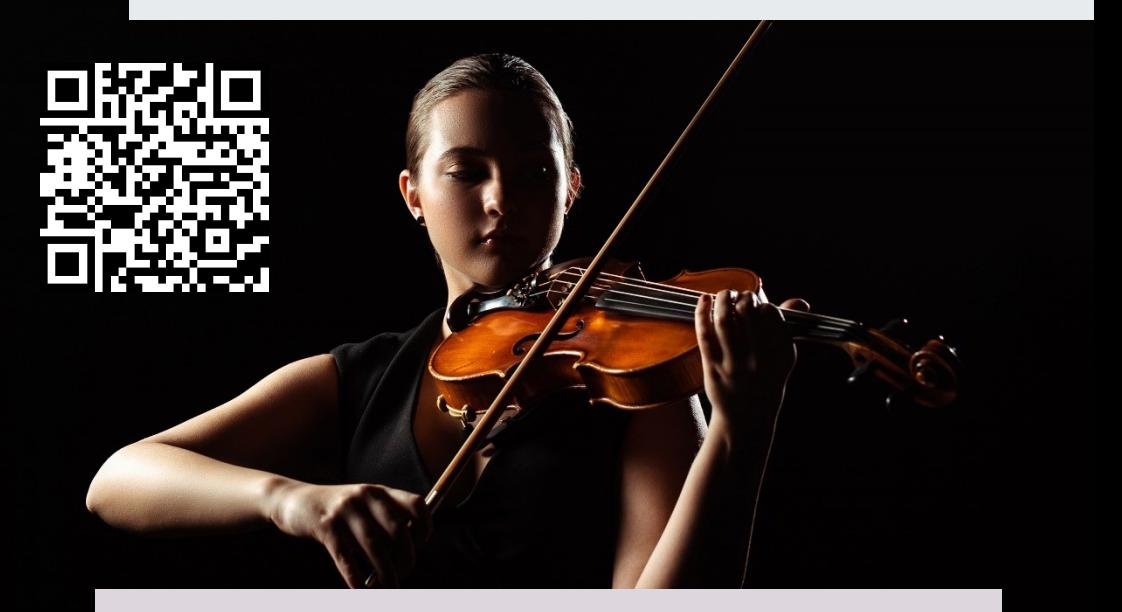

**Medici.tv** er en engelsksproget side. Vi har lavet denne danske brugervejledning, der udførligt og trin-for-trin forklarer, hvordan du får adgang til tjenesten og de funktioner, som Medici.tv indeholder.

### **Brugervejledning**

1. **Find Medici.tv gennem eBiblioteket** Du finder adgangen til Medici.tv på bibliotekets hjemmeside **lollandbib.dk.** 

> Se under **eBiblioteket**, der er bibliotekerts samling af digitale tilbud. Du kan også gå direkte til siden ved at scanne QR-kode på modsatte side.

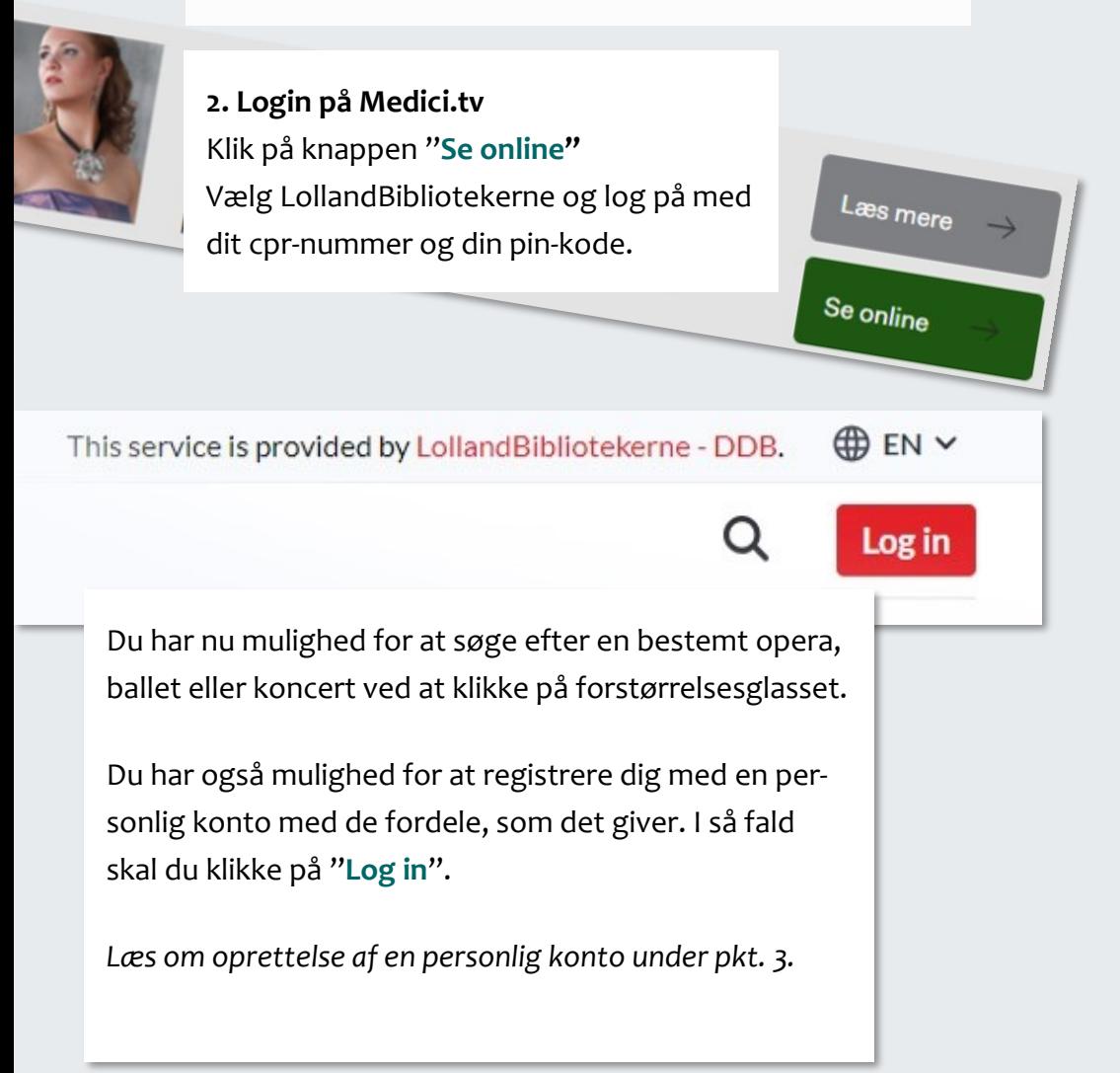

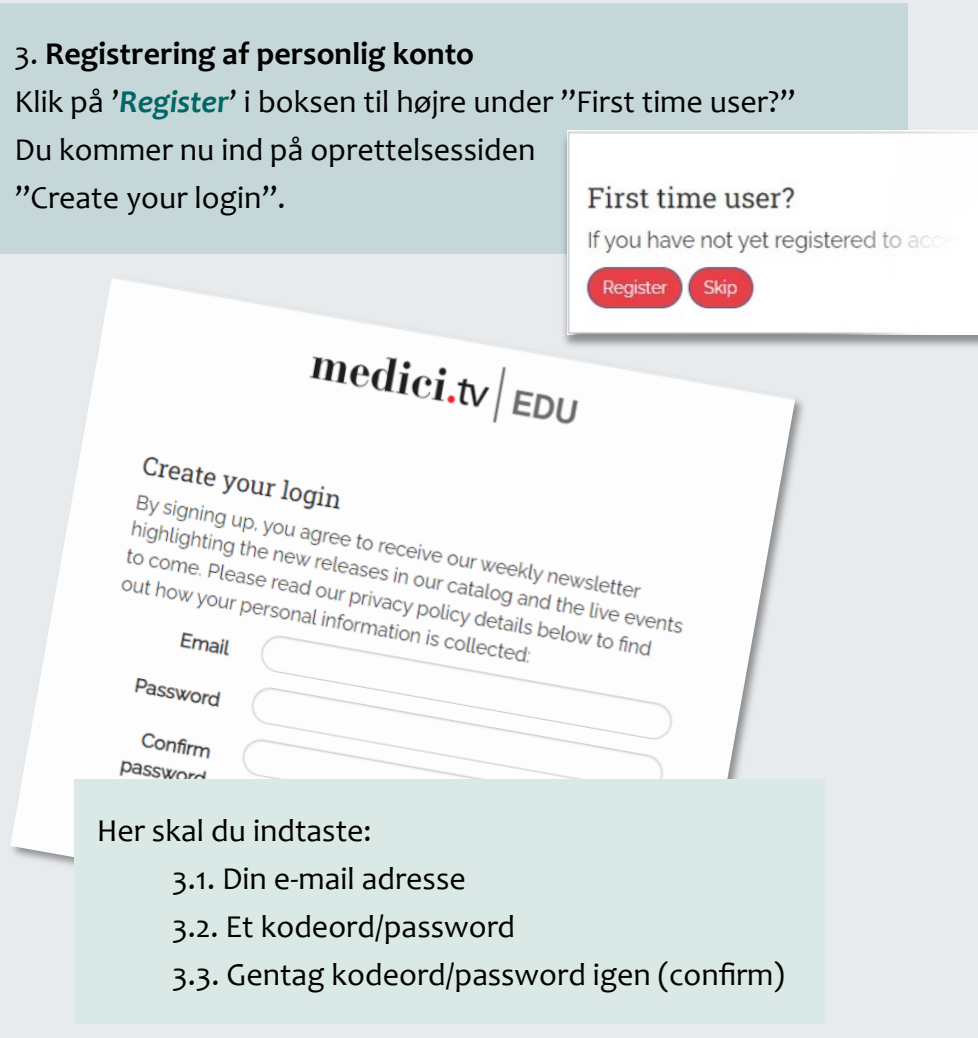

Du kommer dernæst til en side, der bekræfter din registrering med meddelelsen "Registered". Klik på knappen '*next*', og du er klar til at gå på opdagelse på platformen.

BEMÆRK: Når du registrerer dig, accepterer du at modtage en ugentlig nyhedsbrev med højdepunkter, nye udgivelser og kommende live-events på Medici.tv

#### 4. **Din personlige konto**

I bjælken øverst oppe burde der nu stå:

"Hello [din e-mailadresse]",

og 'login'-knappen er blevet erstattet af 'my account'-knappen.

Klik på den og en fold-ud-menu vil nu vise sig med 4 muligheder:

- 4.1. 'Profile'
- 4.2. 'Favorites'
- 4.3. 'Previously viewed'
- 4.4. 'Log out'

#### **4.1. Profile**

Klik på 'profile' og du bliver ført til en side med overskriften: "**Basic info**". Her kan du udfylde dit fornavn og efternavn. Du har også muligheden for at skifte sproget på tjenesten. Vælg mellem engelsk, fransk, spansk eller russisk. Dette gør du i fold-ud-menuen under 'language'.

#### **4.2. Favorites**

Klik på 'favorites' og du bringes til en side, der samler alle de videoer, du har markeret som favoritter.

*Læs om hvordan du tilføjer favoritter under pkt. 5.*

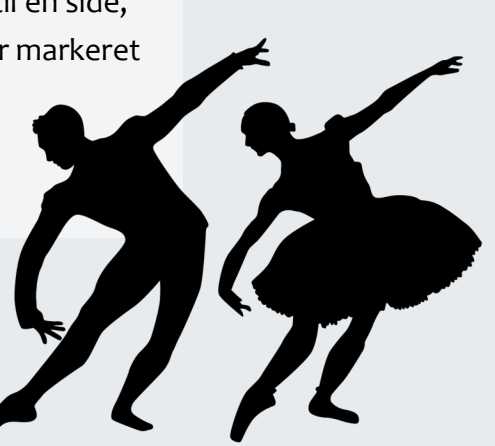

#### **4.3. Previously viewed**

Klik på 'previously viewed' og du bringes til en side, hvor du kan se alle de videoer, som du har set før på Medici.tv. De vil automatisk fremgå af listen, efter du har set dem.

#### **4.4. Logout**

Klik på '**Logout**' for at logge ud. Denne handling bringer dig tilbage til den almindelige forside for Medici.tv. Grundet sikkerhedsårsager, bliver du automatisk logget ud af din personlige konto hver sjette måned.

Når du er logget ud, vil 'my account'-knappen igen være erstattet af 'login'-knappen. Klik på denne for at logge ind igen.

Fremover behøver du kun at skrive din e-mail og password under 'Please log in' for at komme på.

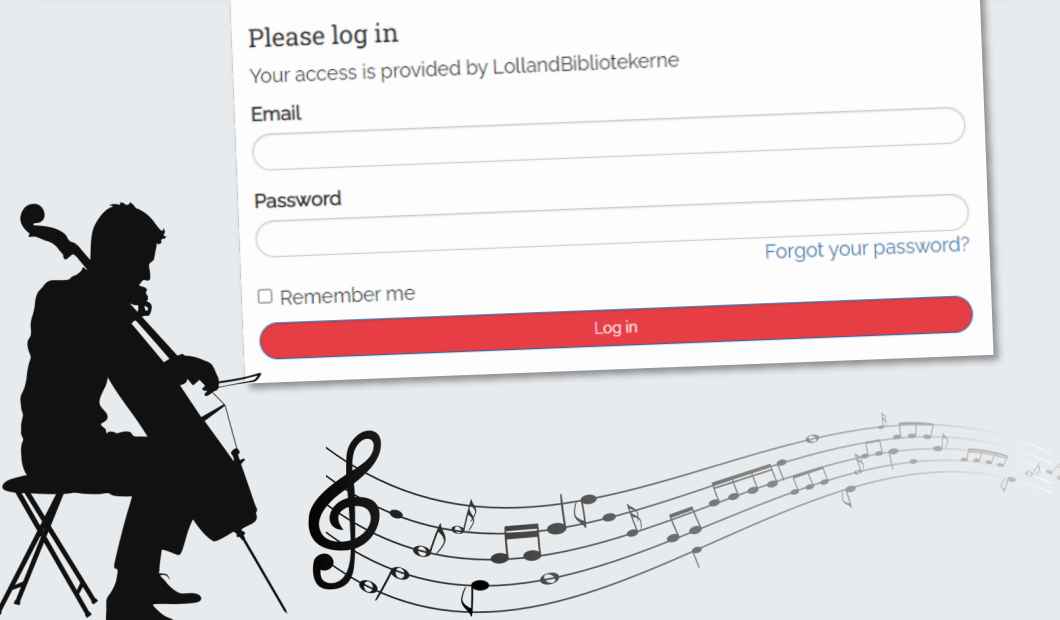

#### **5. Føj video til dine favoritter**

Find en video via søgebjælken øverst på siden (Måske skal du først klikke på forstørrelsesglas i højre side, før søgebjælken kan ses).

OBS! Hvis du på nuværende trin befinder dig inde på din personlige profil ('Profile'), skal du klikke "back to medici.tv" for at komme tilbage til forsiden, hvor søgefeltet befinder sig.

Skriv f.eks. "Swan Lake", "Tchaikovsky" eller bare "opera", "ballet" eller "symphony".

Din søgning vil give forskellige videoer. Klik ind på en af dem, og klik derefter på hjertet i højre hjørne. Videoen vil nu være tilføjet dine favoritter og fremgår under 'favorites' (se pkt. 4.2).

Du har også mulighed for at klappe digitalt ad den video, du ser. Klik på ikonet af den klappende hånd ved siden af hjertet for at gøre dette.

Du kan også dele videoen som link, e-mail eller på Facebook og Twitter. Klik på pil-ikonet til højre for hjertet for at gøre dette.

NB: Medici.tv kan også hentes som app på din telefon eller tablet. Dog kun til Apple-enheder via Apple Store.

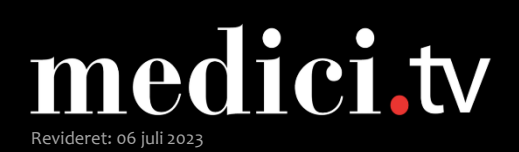

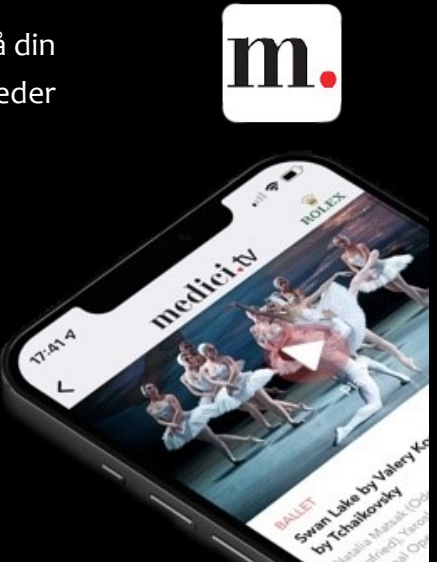